**ALBERTA EDUCATION** 

# Quest A<sup>+</sup> **Accessing Diploma Exams**

Examination Administration, Alberta Education

Albertan

#### *Quest A+ Accessing Diploma Exams*

Distribution: This document is posted on the **Quest A+ webpage**.

© Copyright 2023, the Crown in Right of Alberta, as represented by the Minister of Education, Alberta Education, Provincial Assessment, 44 Capital Boulevard, 10044 108 Street NW, Edmonton, Alberta T5J 5E6, and its licensors. All rights reserved.

**Special permission** is granted to **Alberta educators only** to reproduce this document for educational purposes and on a non-profit basis.

Excerpted material in this document **shall not** be reproduced without the written permission of the original publisher (see credits, where applicable).

# **Contents**

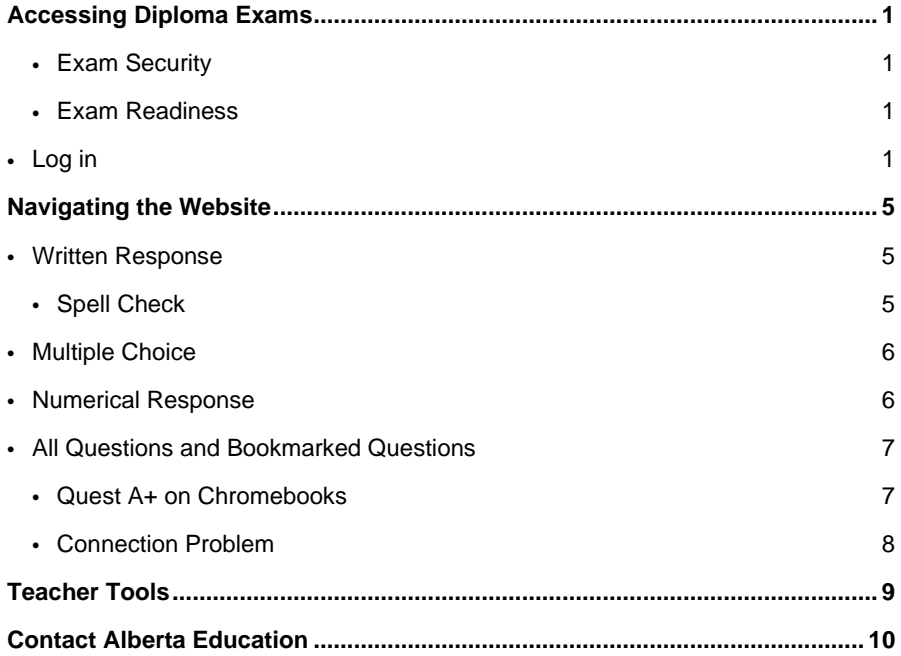

## <span id="page-4-0"></span>**Accessing Diploma Exams**

#### <span id="page-4-1"></span>**Exam Security**

- PC's and Macs The computer must have Lockdown Browser installed. It can be school owned or student owned. It can be downloaded here[: https://questaplus.alberta.ca/help.](https://questaplus.alberta.ca/help)
- Chromebooks The Google Administrator must contac[t Alberta Education](https://questaplus.alberta.ca/contact/) for directions to configure school owned Chromebooks. Student owned Chromebooks cannot be used to write secured exams.

#### <span id="page-4-2"></span>**Exam Readiness**

- Accommodations If students are using an audio accommodation: check to make sure the audio on the device is not muted and is at an appropriate level before accessing the exam. Audio accommodations are only available for Part A exams. Please contact [special.cases@gov.ab.ca](mailto:special.cases@gov.ab.ca) if you require MP3s.
- French Language If students are writing an exam in French, the keyboard on the device needs to be changed to the French Canadian keyboard before accessing the exam. Also, Quest A+ now has a French interface. If you go to the home page, you can click on the link that says, Français, at the top of the screen to change Quest A+ to French.

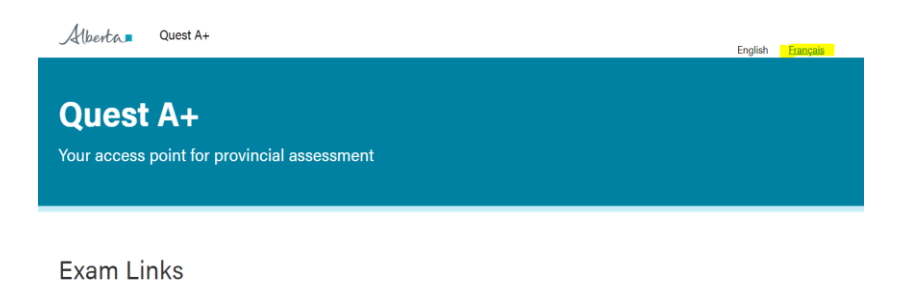

### <span id="page-4-3"></span>**Log in**

To log in and access a diploma exam, follow these instructions:

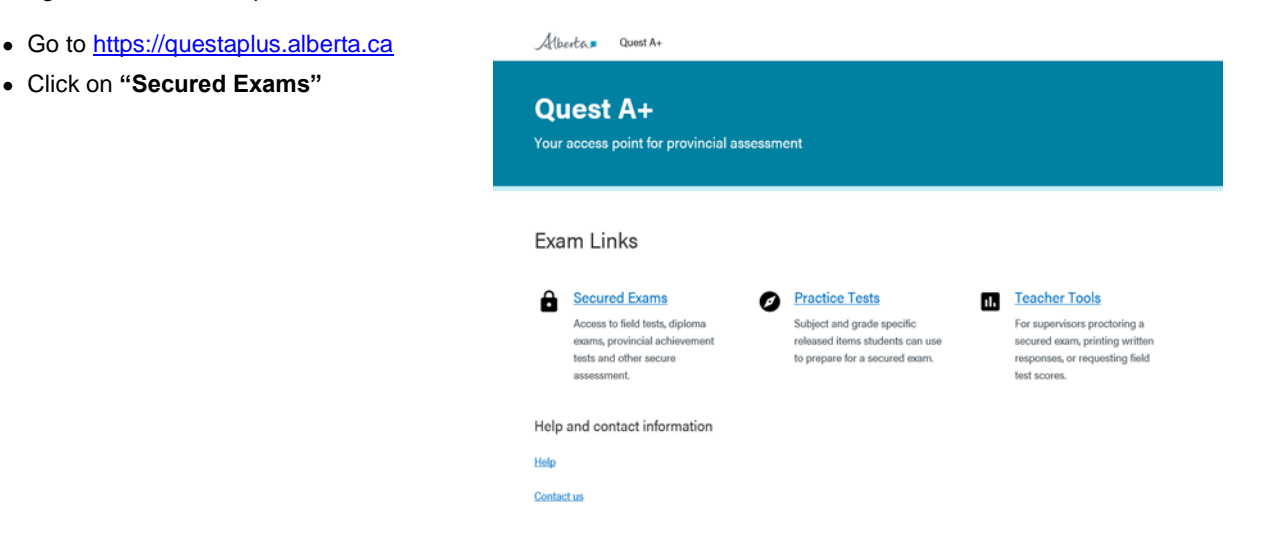

- Enter Exam PIN provided by Alberta Education
- Click **"Find Exam"**

# Quest A+ Your access point for provincial assessment

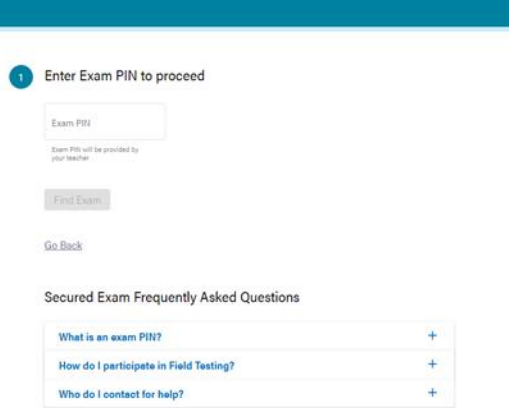

• Students enter their birth date and Alberta Student Number (ASN). If both are correct, they will be able to click the, **"Next"** button. If not, check to ensure they have been entered correctly. If errors persist, check with your office administrative assistant to confirm the student information matches what is in PASI.

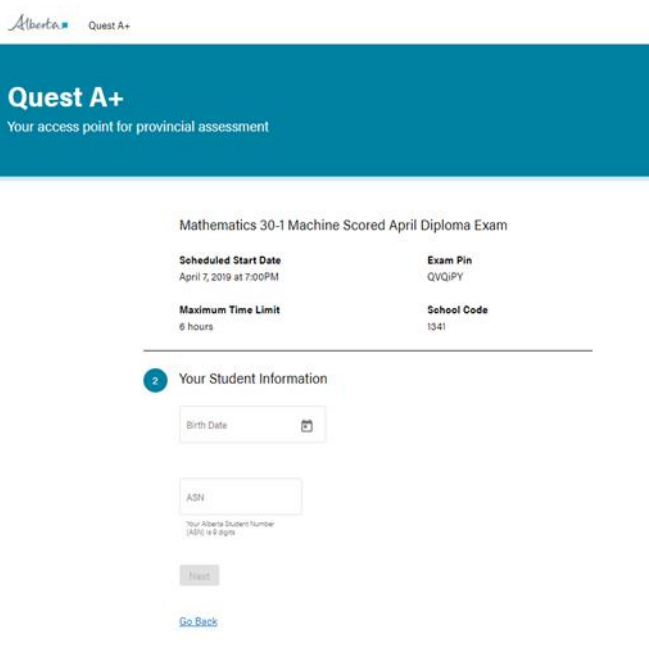

• Students will now check if they require accommodations. If they have used accommodations throughout the school year and have permission from the school, they check the box, **"I use accommodations granted by my school to write tests."**

Alberta quest A+

Your ac

**Quest A+** Your access point for provincial assessment Mathematics 30-1 Machine Scored April Diploma Exam **Scheduled Start Date Exam Pin** April 7, 2019 at 7:00PM QVQiPY Maximum Time Limit **School Code** 6 hours 1341 **Birth Date** Alberta Student Number October 10, 1980 8010-3836-5 **First Name Last Name** Case-A Test **Accomodations Used R** I have not been granted accommodations by my school to write tests  $\bigcirc$  I use accommodations granted by my school to write tests  $Next$ Go Back

Students can check which accommodation(s) they require. (The exam time is automatically doubled, so do not choose Additional Writing time as an accommodation.)

- The supervisor will then have to enter the Supervisor PIN to enable the accommodation. Click, **"Next."**
- **To enter Additional Writing Time in case of exam disruption, see [Test Dashboard](#page-12-1)**.

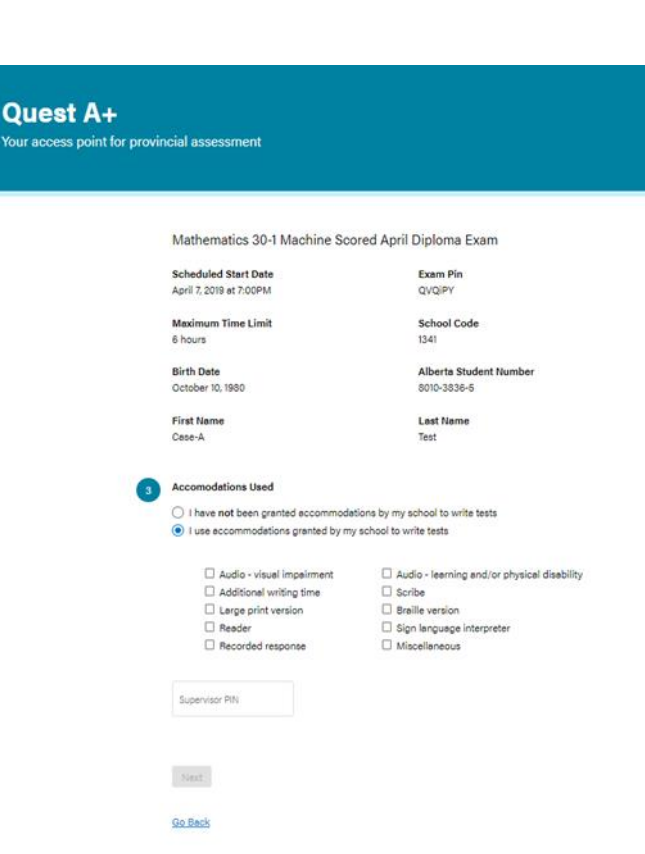

• The test instructions pages will then display. You can read the instructions and then click, **"Close."**

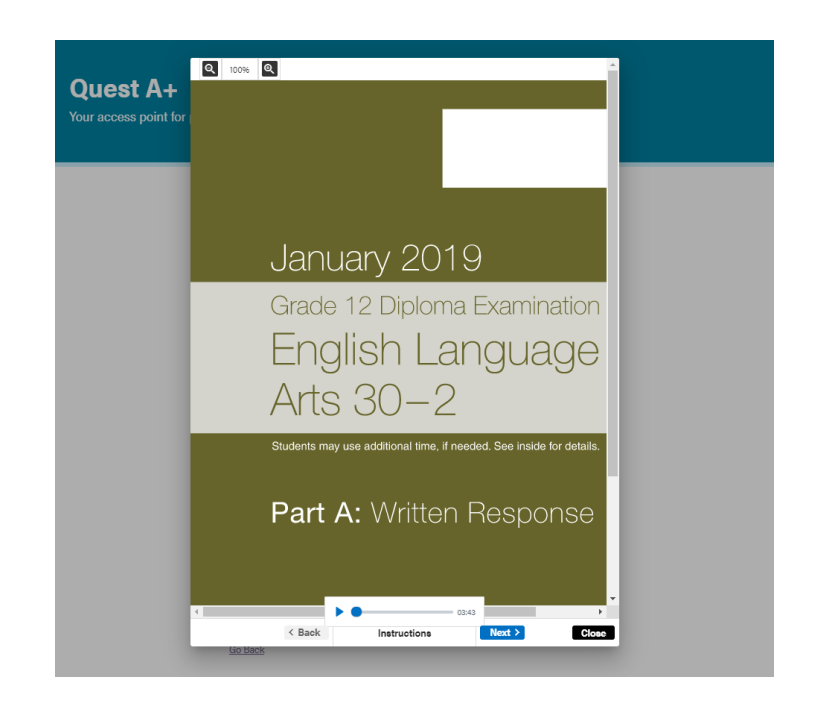

• The test will then download. Once every student has successfully downloaded the test, the test supervisor can inform students of the **Start Code** provided by Alberta Education. This is the Supervisor's control over when the test begins. **Only distribute the start code once every student is ready to start writing the test**. Then click, **"Start Test"**. Please note the code is case sensitive.

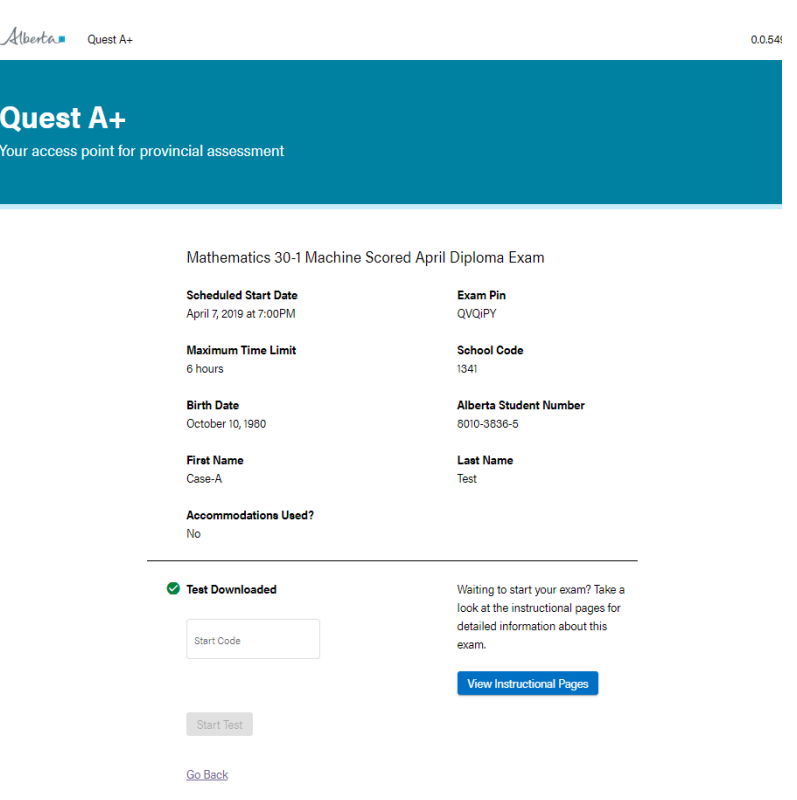

# <span id="page-8-0"></span>**Navigating the Website**

All associated resources (e.g., data booklets, readings, other sources, etc.) are automatically displayed in a split-screen format in Quest A+. The following diagrams show the various components of written-response, multiple-choice and numericalresponse questions.

\*When using zoom on a Chromebook, you can use two fingers on the trackpad (mouse) to zoom in and out and move around. Also, if you put your curser to the right side of any question or resource, the scroll bar will appear when zoomed in.

### <span id="page-8-1"></span>**Written Response**

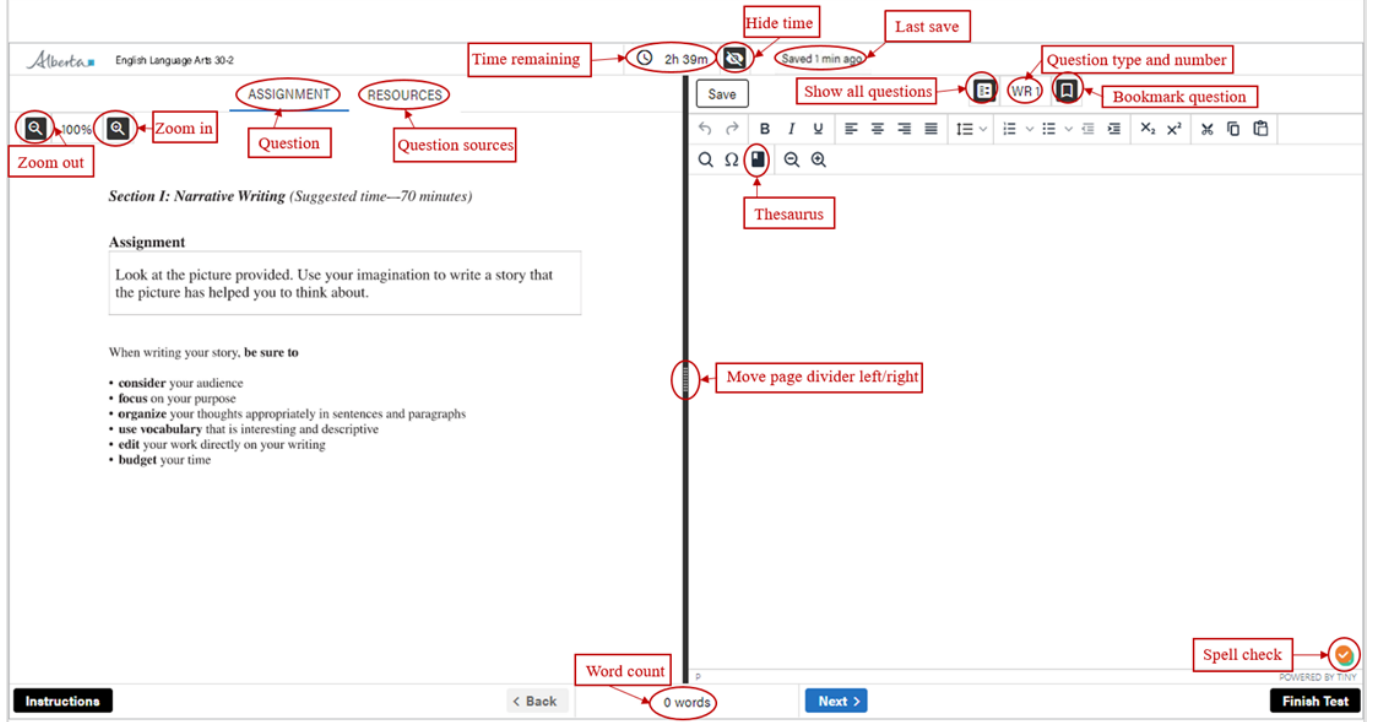

#### <span id="page-8-2"></span>**Spell Check**

To ensure spellcheck is turned on, make sure the check mark at the bottom of the screen is orange. If it is grey, hover over the icon with your pointer and you will see a power icon pop up. Click on the icon and it will enable spell check.

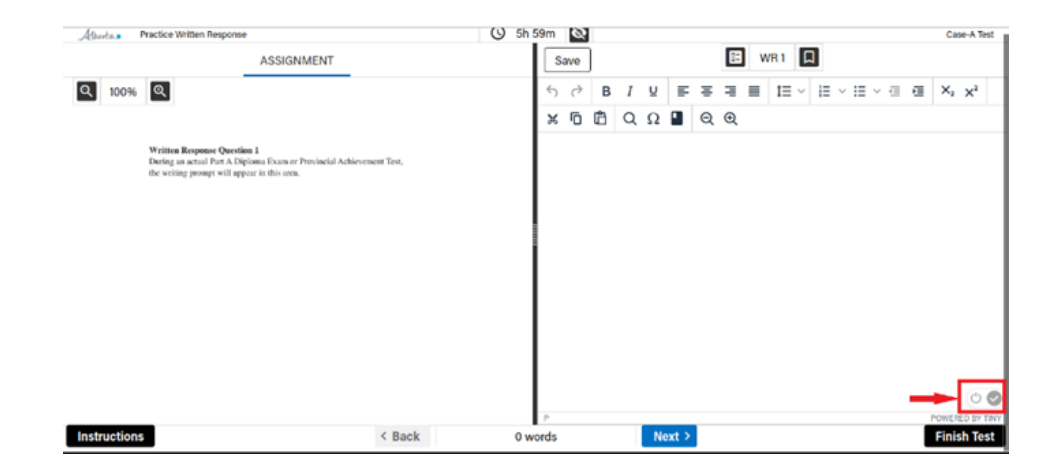

### <span id="page-9-0"></span>**Multiple Choice**

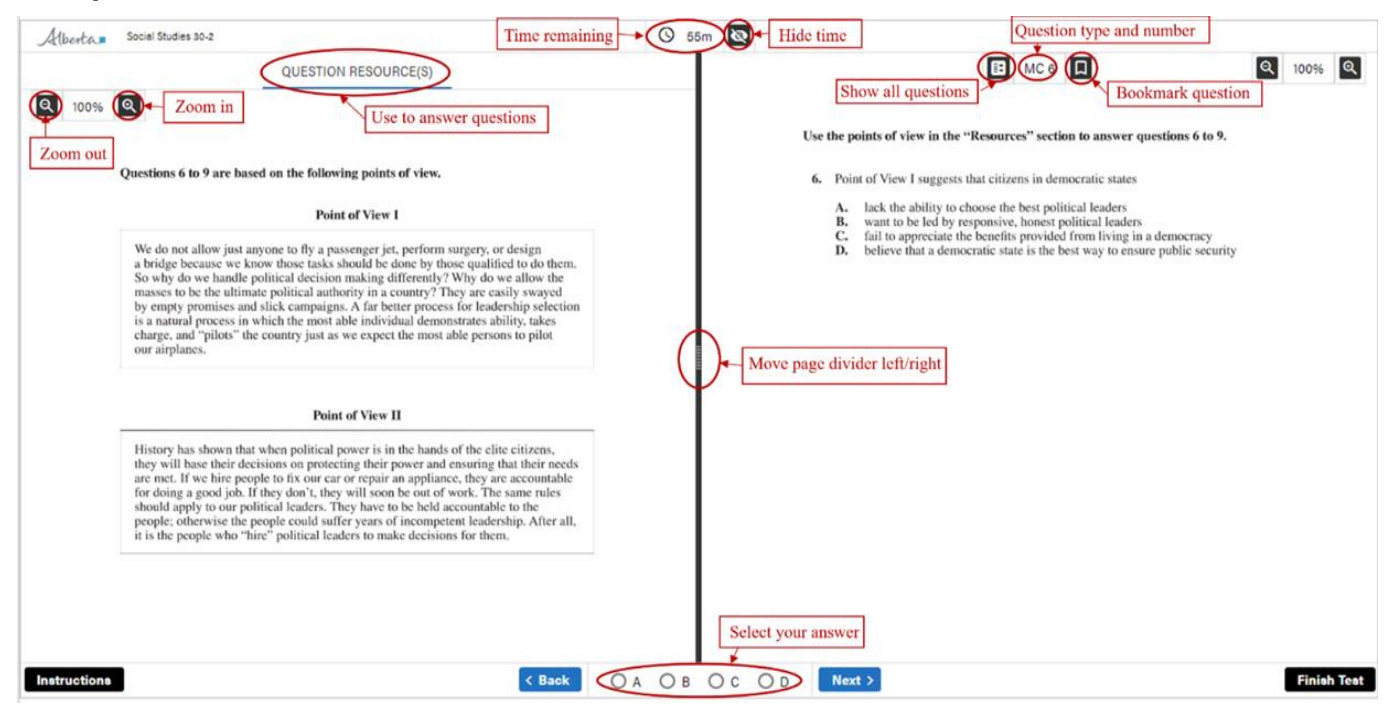

### <span id="page-9-1"></span>**Numerical Response**

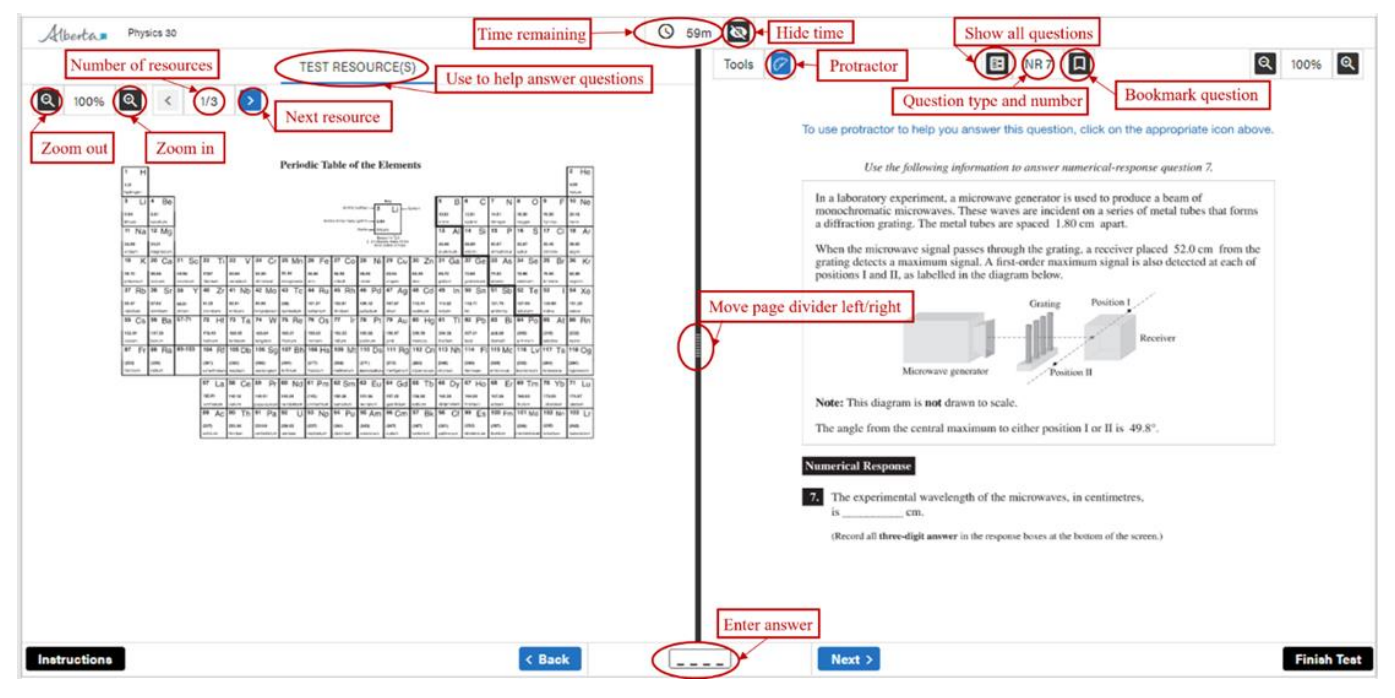

### <span id="page-10-0"></span>**All Questions and Bookmarked Questions**

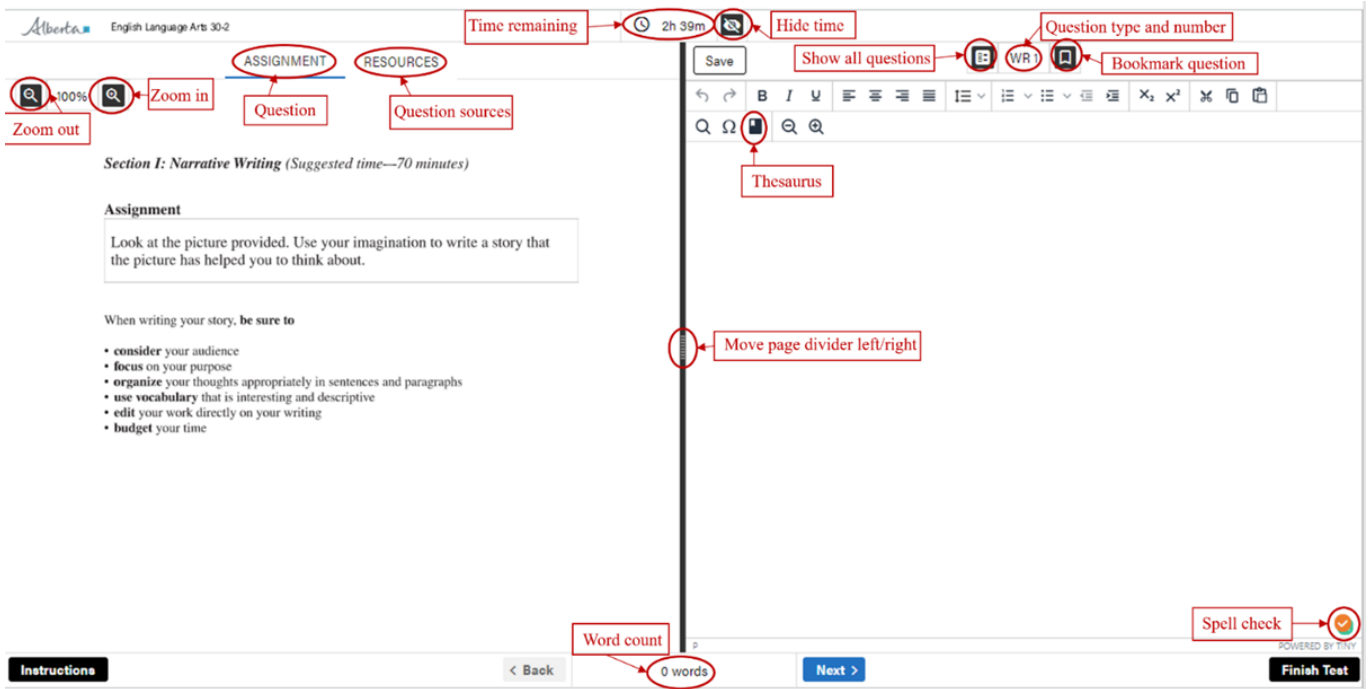

#### <span id="page-10-1"></span>**Quest A+ on Chromebooks**

- When using zoom on a Chromebook, you can use two fingers on the trackpad (mouse) to zoom in and out and move around. Also, if you put your curser to the right side of any question or resource, the scroll bar will appear when zoomed in.
- To enable full screen press  $\begin{bmatrix} 2 \\ 0 \end{bmatrix}$  on the top row of the keyboard. This will show the word count.

If a student clicks "**Finish Test**," a confirmation window will appear. The information in the window indicates unanswered questions and questions to review.

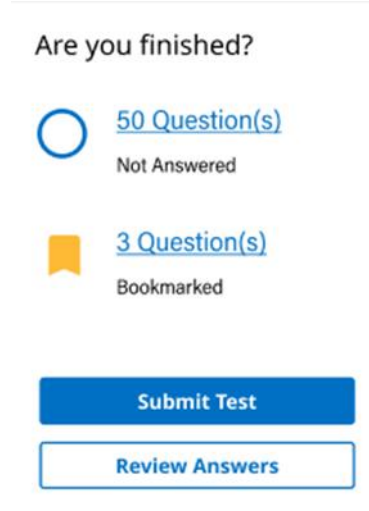

At this point, the student can click, either "**Submit Test***"* or, go back to the exam and make changes by clicking, "**Review Answers***".*

If they click, "**Submit Test**" they will see the message below. At this point, they can still return to the test for review if needed.

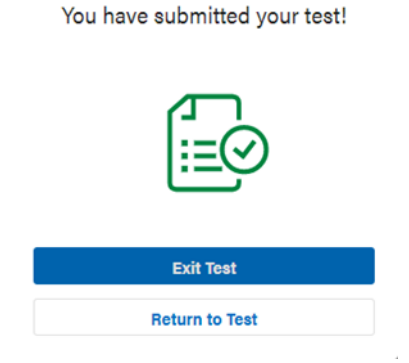

When the student clicks, "**Exit Test**" they will return to the Exam PIN entry page. If they are certain they have finished the exam, they can close their browser. If a student needs to regain access to the exam at this point, they will need to log back into the exam with the help of the supervisor using the supervisor PIN.

#### <span id="page-11-0"></span>**Connection Problem**

This is the most common error a student may encounter during the exam. It means there is a problem with the internet connection, or the connection between Quest A+ and Alberta Education servers. This popup ensures that students will not lose their work by typing while being disconnected. Check to make sure the student is connected to the internet. They may have to move closer to a router, or try another device. Click on the **Refresh** button at least three times. If the student cannot establish connection, click **Exit Test**, and log into the exam again.

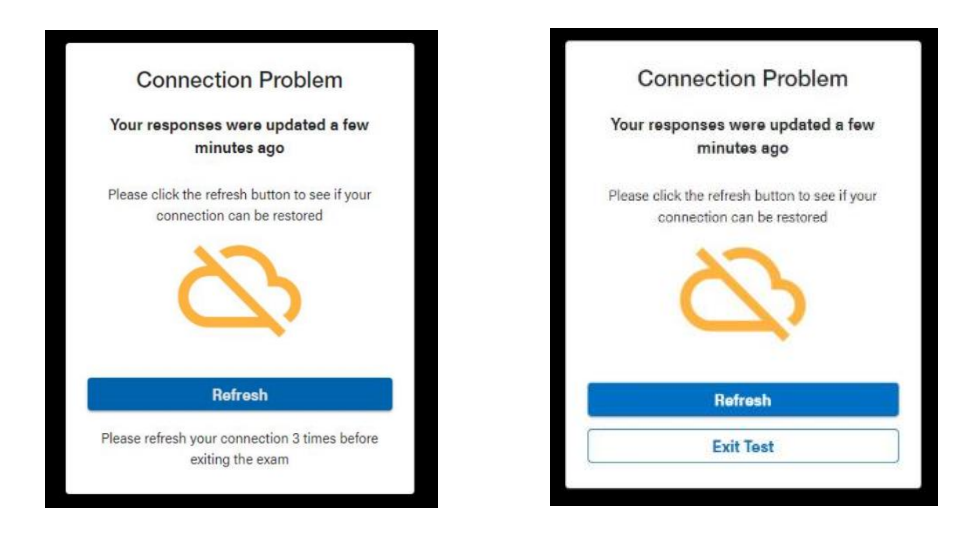

# <span id="page-12-1"></span><span id="page-12-0"></span>**Teacher Tools**

Exam supervisors must be familiar with the **"Test Dashboard"** to monitor students online while they are writing their exams. This is to ensure there are no Internet connection problems.

• Click on "Teacher Tools"

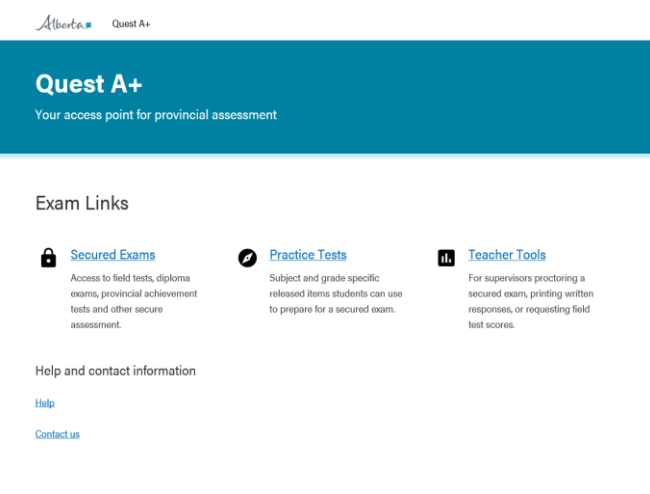

• Click on "Test Dashboard"

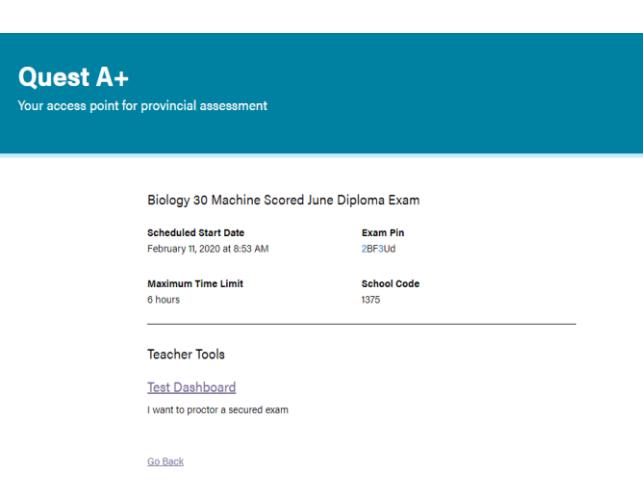

The Dashboard will open showing a list of all the students writing the exam.

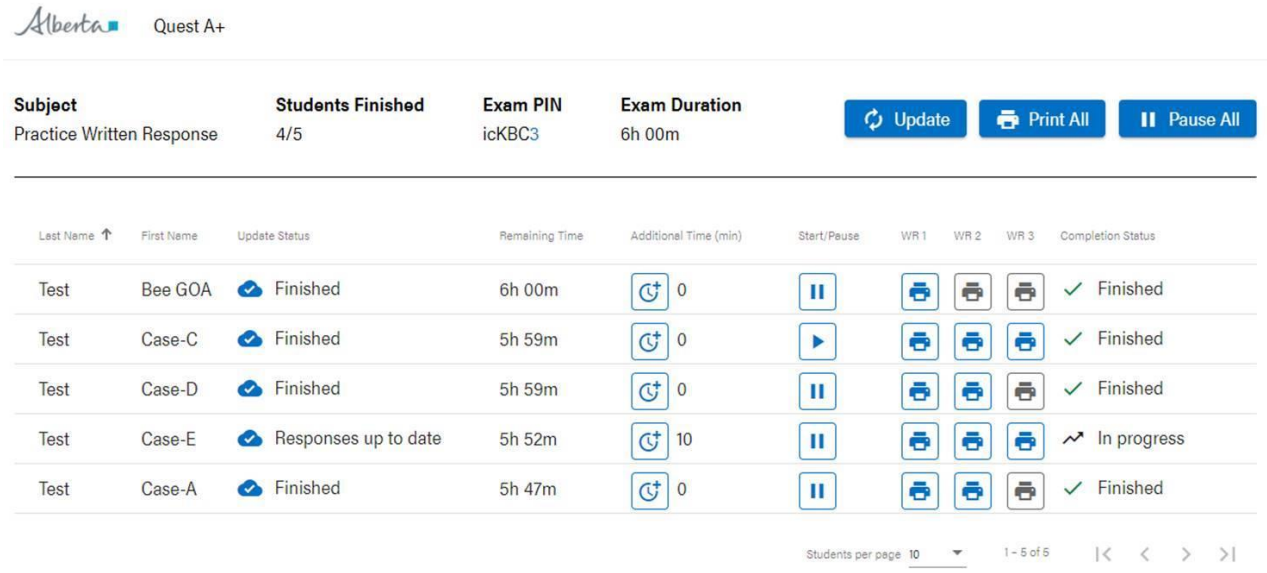

#### Go Back

The Test Dashboard is necessary for the supervisor in a variety of ways:

- **Update Status** used to ensure students are connected to the Internet.
- **Additional Time** In case of a disruption to a student's exam, you can click on the additional time icon to add up to 60 minutes of additional writing time.
- **Print All** print all responses for all students on the list
- **Pause All** in case of emergency, you can pause the exam for all students so that the countdown timer stops.
- **Start/Pause** In case of an individual student exam disruption, you can pause the exam for an individual student.
- **WR1, WR2, WR3** you can click on the print icon to print an individual student's response(s).

### <span id="page-13-0"></span>**Contact Alberta Education**

Jennifer Phillips Online Assessment Specialist 780-415-0824

Jeremy Wiebe Manager, Online Exam Administration 780-641-8987